# MITRATECH

# Suite 8.11.0 SP7

# **Summary**

Date Released

11/09/2018

#### **Enhancements**

• Suite 8.11 now supports Oracle 12c R2 databases. **Tracking code:** UPD-7630

#### Issue Resolutions

In addition to a security enhancement, this service pack includes the following issue resolutions:

#### **Suite**

- eCounsel and Secretariat would not open in Microsoft Internet Explorer. **Tracking code:** UPD-7948
- Spaces and special characters were not displaying correctly in **Bookmark** links. **Tracking code:** UPD-7622
- If user fields were created after an entity had been established but were never populated, the search results exported to Excel would have misaligned data. **Tracking code:** UPD-6694
- When a user in eCounsel or Secretariat clicks the **Check Status** button on a Calendar event that has been synced with Microsoft Outlook using Bridgeway Calendar Link, the user received a missing or invalid token error. **Tracking code:** UPD-8068
- The Bridgeway Link add-in did not load correctly. The add-in now loads correctly and supports Basic authentication but not LDAP or SAML. **Tracking code:** UPD-7927
- On the Entity Name Report, the font size of the titles varied on different pages, and the footer has been updated to reflect Mitratech branding. **Tracking code**: UPD-5813

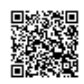

#### **eCounsel**

- When using eCounsel with Microsoft Internet Explorer, users received an error when they tried to add or remove a widget from the **Home** page. **Tracking code:** UPD-7844
- In eCounsel, the **Total** column of the **Damages** grid did not display the correct amount. **Tracking code:** UPD-8067

#### **Invoices**

- An encryption issue that prevented users from importing Corridor invoices was resolved. **Tracking code:** UPD-5398
- Invoice workflow rules that change invoice status did not trigger invoice status update in Corridor. **Tracking code:** UPD-5866
- When imported manually, a LEDES 98B file with multiple invoices where at least one fails validation (e.g., invalid matter) and at least one passes validation would result in a "NullPointerException". **Tracking code:** UPD-7631
- eCounsel only supported two decimal places for the LINE\_ITEM\_TAX\_TOTAL field when importing tax amounts for line items using the LEDES 98BI file format. eCounsel now supports up to four decimal places. **Tracking code:** UPD-7774
- In a Corridor integration, when an eCounsel user created a new vendor and clicked **Activate Vendor**, the Wizard to Corridor Website did not display the vendor name correctly. **Tracking code:** UPD-7897
- When a client rejected a Collaborati vendor approval request in the eCounsel Lobby and then the vendor requested approval again, the Collaborati task in eCounsel would not sync the new request so it would not appear in the Lobby.

**Tracking code:** UPD-8166

• eCounsel matters without a valid player were being synced with Collaborati, causing excessive sync times. **Tracking code:** UPD-8372, UPD-8362

#### **Secretariat**

- In Secretariat, Partnership Int. Distribution Payment Date and Partnership Int. Distribution Declaration Date were stored as character strings, causing searches to fail and return the following error: Conversion failed when converting date and/or time from character string. **Tracking code:** UPD-7566
- In Secretariat, in the options for the **Entity List** page, if a user moved the Internal Number field to the **Selected** column and then selected a sort order for the field, the system would return an error. Internal Number is now a default field and Sort Order functionality no longer applies to the field. **Tracking code:** UPD-7628
- In Secretariat, committee names that included spaces or special characters did not display correctly on the **Base Info** tab and the **Entities** grid. The spaces were replaced with "%20" and other special characters were replaced with symbols.

**Tracking code:** UPD-7787

• Spaces and special characters were not displaying correctly on the **Entity Name** column on the Corporate Meeting Wizard.

**Tracking code:** UPD-8098

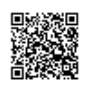

#### **Mitratech Office Link**

- When connecting through a proxy that requires authentication, the Mitratech Office Link Outlook add-in failed to properly send the authentication credentials to the proxy. **Tracking code:** UPD-7470
- In the Mitratech Office Link add-in, when a user clicked the Most Recently Accessed folder for Entities, the add-in was disabled.

**Tracking code:** UPD-7644

- If using the Mitratech Office Link add-ins with View and Type Profiles hidden, users could not create progress notes using drag-and-drop into the **Progress Note** folder. **Tracking code:** UPD-7655
- In Mitratech Office Link tab of the ribbon, non-functional buttons have been removed, including **Check In**, **Check Out**, **Undo Check Out**, **View**, and **Recent**. **Tracking code:** UPD-7704
- In the Mitratech Office Link pane in Microsoft Outlook, if a user right-clicked a document and selected **Save**, the system would download an empty file. **Tracking code:** UPD-7789
- When using Mitratech Office Link, appointments created in Microsoft Outlook did not appear in eCounsel. **Tracking code:** UPD-8004
- If an IMAP user created an appointment in Microsoft Outlook and added himself as an attendee, the appointment would appear more than once on the organizer's Microsoft Outlook calendar. To solve this issue, the Mitratech Office Link Outlook add-in now creates a separate Outlook calendar named **Mitratech – Calendar** which contains the Suite appointments.

**Tracking code:** UPD-8004

**Important**: Suite appointments now appear on the new **Mitratech - Calendar** and no longer appear on the default Outlook calendar. Users must open the Mitratech - Calendar in order to view Suite appointments. The exception is when an organizer has added himself as an attendee on an appointment, the appointment also appears on his default Outlook calendar.

**Note**: If you are using Microsoft Outlook 2016 with an IMAP account and not the default Outlook data file, Outlook does not automatically display the new calendar and the user needs to force Outlook to recognize the new calendar and task folders. In Outlook, right-click the *Calendar* area on the **Calendar** pane and click **New Calendar**. In the **Create New Folder** dialog box, navigate to and expand the **Calendar** node so that **Mitratech - Calendar** is displayed in the tree, and then click **Cancel**. Repeat this step in the Task pane to force Outlook to recognize the task folder.

- Microsoft Outlook would occasionally crash when a user copied emails to a folder in the Mitratech Office Link pane. **Tracking code:** UPD-8056
- Creating an appointment in Microsoft Outlook and syncing to eCounsel would return a Null Reference Exception in Outlook.

**Tracking code:** UPD-7634

# **Dependencies**

This service pack requires the previous installation of the following:

• suite8.11.0.sp6.2

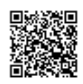

This service pack includes an update to the following:

- Suite (suite8.11.0.sp7)
- Suite Manager (SuiteManager.exe)
- Mitratech Office Link (if used)
- Bridgeway Link (if used) (Bridgeway Link.exe)

This service pack also requires the re-import of the following report template, if used:

• Entity Name Report

# Installation Instructions

## Suite Installation Instructions

- 1. Stop the Bridgeway Suite application on the Java application server.
- 2. Use Update Manager to install the suite8.11.0.sp7.1 update. Update Manager will back up the following files:
	- ecounsel.htm
	- secretariat.htm
	- htm\ecounsel\corr\_activatelawfirm.htm
	- javascript\darwin\_globals.js
	- javascript\editpagemanager.js
	- javascript\dhtml\bookmark\bookmark.js
	- javascript\dhtml\common\treeview.js
	- toplink\SecrEntity\com.bsi.dataclasses.secretariat.entity.MruEntity.descriptor
	- toplink\SecrEntity\com.bsi.dataclasses.secretariat.entity.MruEntity.topclass
	- WEB-INF\classes\com\bsi\auditrules\ecounsel\LineItemCalculation.class
	- WEB-INF\classes\com\bsi\buslogic\invoice\ledes\Ledes98bParser.class
	- WEB-INF\classes\com\bsi\control\BaseCommand.class
	- WEB-INF\classes\com\bsi\control\MetaDataJSGenerator.class
	- WEB-INF\classes\com\bsi\control\UserData.class
	- WEB-INF\classes\com\bsi\control\invoice\ActivateEInvoicingCommand\$1.class
	- WEB-INF\classes\com\bsi\control\invoice\ActivateEInvoicingCommand\$AccessEInvoicing.class
	- WEB-INF\classes\com\bsi\control\invoice\ActivateEInvoicingCommand\$ActivateCorridor.class
	- WEB-INF\classes\com\bsi\control\invoice\ActivateEInvoicingCommand\$ActivateEInvoicing.class
	- WEB-INF\classes\com\bsi\control\invoice\ActivateEInvoicingCommand\$ActivateEMail.class
	- WEB-INF\classes\com\bsi\control\invoice\ActivateEInvoicingCommand.class
	- WEB-INF\classes\com\bsi\control\peopleentity\MapVendorCommand.class
	- WEB-INF\classes\com\bsi\customizer\bsicommon\ViewUtil.class
	- WEB-INF\classes\com\bsi\dataclasses\secretariat\entity\MruEntity.class

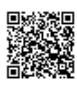

- WEB-INF\classes\com\bsi\datalogic\DeleteLogic.class
- WEB-INF\classes\com\bsi\datalogic\ModuleSearch.class
- WEB-INF\classes\com\bsi\datalogic\bsicommon\search\CompanyBaseInfoSearcher.class
- WEB-INF\classes\com\bsi\datalogic\ecounsel\eCounselSystemSettings.class
- WEB-INF\classes\com\bsi\datalogic\invoice\InvoiceUpdate.class
- WEB-INF\classes\com\bsi\datalogic\invoice\collaborati\CollaboratiLookupCodes.class
- WEB-INF\classes\com\bsi\datalogic\invoice\collaborati\CollaboratiSettings.class
- WEB-INF\classes\com\bsi\datalogic\invoice\collaborati\CollaboratiTaskCodes.class
- WEB-INF\classes\com\bsi\datalogic\invoice\corridor\CorridorSettings.class
- WEB-INF\classes\com\bsi\datalogic\invoice\ebilling\GenericInvoiceImport.class
- WEB-INF\classes\com\bsi\datalogic\matter\MatterPlayerDelete.class
- WEB-INF\classes\com\bsi\datalogic\matter\MatterPlayerUpdate.class
- WEB-INF\classes\com\bsi\datalogic\matter\MatterUpdate.class
- WEB-INF\classes\com\bsi\datalogic\secretariat\entity\CompanyUpdate.class
- WEB-INF\classes\com\bsi\datalogic\secretariat\entity\CompanyView.class
- WEB-INF\classes\com\bsi\datalogic\secretariat\entity\search\PartnershipDistributionSearcher.class
- WEB-INF\classes\com\bsi\datalogic\vendor\collaborati\LobbyVendorProcessor.class
- WEB-INF\classes\com\bsi\elobby\LobbyDataProvider.class
- WEB-INF\classes\com\bsi\officelink\rest\v1\controller\EntitiesController.class
- WEB-INF\classes\com\bsi\officelink\rest\v1\dao\AppointmentData.class
- WEB-INF\classes\com\bsi\officelink\rest\v1\dao\FileData.class
- WEB-INF\classes\com\bsi\officelink\rest\v1\dao\FolderData.class
- WEB-INF\classes\com\bsi\scheduler\quartz\QuartzTaskManagerImpl.class
- WEB-INF\classes\com\bsi\scheduler\task\CollaboratiVendorCodesTask.class
- WEB-INF\classes\com\bsi\scheduler\task\CorrCostManagementTask\$1.class
- WEB-INF\classes\com\bsi\scheduler\task\CorrCostManagementTask\$InvoiceAttachment.class
- WEB-INF\classes\com\bsi\scheduler\task\CorrCostManagementTask\$ThisVendor.class
- WEB-INF\classes\com\bsi\scheduler\task\CorrCostManagementTask.class
- WEB-INF\classes\com\bsi\util\CollaboratiIntegrationUtils.class
- xsl\bsicommon\bookmark.xsl
- xsl\bsicommon\calendarview\_appointment.xsl
- xsl\bsicommon\calendarview\_task.xsl
- xsl\bsicommon\limitededitrights\_templates.xsl
- xsl\invoice\invoicelist.xsl
- xsl\matter\matterdamagelist.xsl
- xsl\SecrEntity\committeebaseinfo.xsl
- xsl\SecrEntity\companylist.xsl
- xsl\SecrEntity\corp\_meet\_wiz\_positionslist.xsl

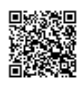

- xsl\SecrEntity\entitylist.xsl
- xsl\wizards\wizards\_finish.xsl
- 3. Restart the Bridgeway Suite application on the Java application server.

# Suite Manager Installation Instructions

- 1. Uninstall the current instance of Suite Manager.
- 2. Extract the files from the **Suite Manager.zip** file.
- 3. Start the installation program for Suite Manager located in the directory in which the **Suite Manager.EXE** file was extracted.
- 4. Click **Next** on the **Welcome** screen.
- 5. On the **License Key** screen, type the license key in the text box and click **Next**.
- 6. On the **Choose Destination Location** screen, confirm that the Destination Folder is the desired directory location for the program files.
- 7. On the **Start Installation** screen, click **Next** to begin the installation process.
- 8. A progress screen will display. You can abort the installation at any time by clicking **Cancel**.
- 9. On the **Installation Complete** screen, click **Finish**.

# Mitratech Office Link Installation Instructions

- 1. Uninstall the existing add-ins using the "Add and Remove" feature in the Microsoft Windows Control Panel or by double-clicking the original installation files and selecting the **Remove Mitratech Office Link Add-in** option.
- 2. Extract the contents of **MitratechOutlookAddInSetup.zip**.
- 3. Click the **setup.exe** file to run the installer and follow the instructions on the installation wizard.
- 4. When prompted, enter the appropriate information:
	- In the Login URL field, type the login URL for your instance of Suite. Include **http://** at the beginning or the URL and a trailing slash (**/**) at the end of the URL.
		- If left empty, the Login URL field will be populated from the default information in **OfficeSetting.ini** when the add-in is installed. The user will be prompted for the correct URL when Microsoft Outlook or Office application is opened.
		- For situations in which eCounsel and Secretariat are installed but the user only has access to Secretariat and not to eCounsel, the URL must include -2 at the end of the URL before the trailing slash (/). For example: [https://suite.companydomain.com:7002...1/~database-2/](https://suite.companydomain.com:7002/suite8110/outlook-office/v1/~database-2/)
		-
	- In the Login URL Editable field, type **TRUE** or **FALSE**:
		- **TRUE** enables the user to change the login URL after the add-in is installed.
		- **FALSE** ensures that the user cannot edit the login URL and is only applicable if a login URL is designated.
		- If left empty, this field defaults to **TRUE**.
- 5. To make an add-in available for other accounts on the same machine, run the installer for each user account and select the *Repair* option. The Repair installation must be run for each add-in. If the **OfficeSettings.ini** from the default directory path contains a valid login URL, the add-ins will be available without any error. If it does

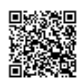

not have the login URL information, ignore the exceptions until the system requests the credentials and saves the valid login URL in **OfficeSettings.ini** from User directory path.

- 6. Repeat these steps for the **MitratechOfficeAddInSetup.zip**.
- 7. Repeat these steps on each machine that uses Mitratech Office Link.

For more information, see the installation instructions in the [Mitratech Office Link Administrator's Guide](https://success.mitratech.com/Suite/Suite_Administrator_Guides/Mitratech_Office_Link_Administrator_Guide) or [Mitratech](https://success.mitratech.com/Suite/Auxiliary_Guides/Mitratech_Office_Link_Users_Guide) [Office Link User's Guide](https://success.mitratech.com/Suite/Auxiliary_Guides/Mitratech_Office_Link_Users_Guide).

# Bridgeway Link Installation Instructions

If you are not using Bridgeway Link, disregard these instructions.

- 1. Uninstall the previous version of Bridgeway Link.
- 2. Extract the **Bridgeway Link.exe** file from the .zip file.
- 3. Start the Bridgeway Link.exe installation in the directory in which the file was extracted.
- 4. Click **Next** on the **Welcome and Uninstall Previous Versions** screens.
- 5. On the **License Key** screen, type the license key in the text box and click Next.
- 6. On the **Choose Destination Location** screen, confirm that the Destination Folder is the desired directory location for the program files and click **Next**.
- 7. On the **Start Installation** screen, click **Next** to begin the installation process.
- 8. A progress screen will display. You can abort the installation at any time by clicking **Cancel**.
- 9. On the **Installation Complete** screen, click **Finish**.

## Report Template Installation Instructions

- 1. Unzip the appropriate report packages for your configuration, depending on which reports, database, and report server are being used. You will need to reimport each report individually.
	- SQL Server or Oracle for your database (the zip files are labeled accordingly)
	- i-net Crystal Reports or SAP BusinessObjects for your report server (the zip files for BusinessObjects are labeled BOE)
- 2. Open eCounsel and click the **Reports** module.
- 3. On the **Reports List** page, click the report to be updated and then click the **Reimport** button.
- 4. On the Repor**t**s dialog box, browse to the location for the corresponding .RPT file included with this update release and click the **Upload** button.
- 5. Click **OK** on the message box.
- 6. Repeat steps 3 through 5 for each report.

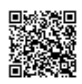